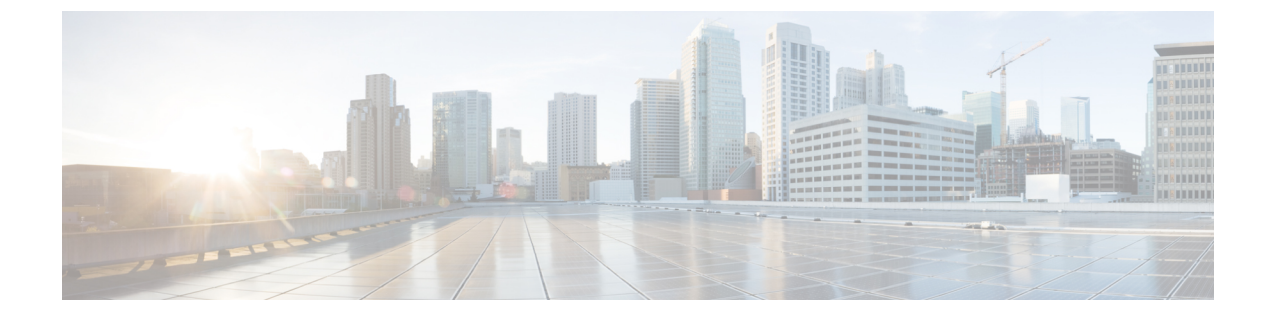

## 設定

• 設定 (1 ページ)

設定

アプリケーションを設定するには、ナビゲーションメニューの [設定(Settings)] をクリック します。

- [Cisco SecureXの統合 (Cisco SecureX Integration)]: SecureX アカウントのリージョンを選 択し、[承認(Authorize)]をクリックして、SecureXアカウントにサインインすることで、 SecureX との統合を有効にします。
- [デバイスアカウント(Device Accounts)] 1 つ以上のソースプロキシデバイスから分析用 グローバル脅威アラートシステムにログファイルのテレメトリデータをアップロードしま す。このサービスにアクセスするには、外部テレメトリ機能を有効にして、企業用にプロ ビジョニングする必要があります。外部テレメトリ機能がない場合は、CiscoSecurityアカ ウントチームにお問い合わせください。[「プロキシデバイスのアップロード](global-threat-alerts-in-secure-network-analytics_chapter5.pdf#nameddest=unique_13)」を参照して ください。
- [抑制されたネットワーク(Ignored Networks)]:無視する IPv4 アドレスとネットワーク 範囲をリストしてアラートを非表示にします。これは、ゲストネットワークやその他の重 要度の低いネットワークからのアラートなど、不要なアラートをフィルタ処理し抑制する 場合に役立ちます。インシデントのリストから非表示にするホストの IPv4 アドレス、サ ブネット、または IPv4 アドレス範囲(例:10.100.10.1、10.100.10.0/24、 10.100.10.1-10.100.10.254)を入力します。
- [Global Threat Alerts API] REST API を使用して、さらなる分析、インシデント対応、およ びデータアーカイブのために、グローバル脅威アラートで検出されたインシデントに関す る情報を SIEM クライアントまでプルします。
- [電子メール通知 (Email Notifications) ] 新規および更新された脅威のサマリーを送信す る電子メール アドレスを 24 時間ごとに入力します。
- [リリースノート(ReleaseNotes)]:機能の更新、変更、および修正の概要を示します(こ のガイドで後述)。

設定

 $\mathbf I$ 

**2**

翻訳について

このドキュメントは、米国シスコ発行ドキュメントの参考和訳です。リンク情報につきましては 、日本語版掲載時点で、英語版にアップデートがあり、リンク先のページが移動/変更されている 場合がありますことをご了承ください。あくまでも参考和訳となりますので、正式な内容につい ては米国サイトのドキュメントを参照ください。